## |1台目のパソコンからLinkStationにつなぐ(Mac OS)

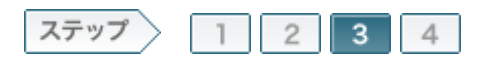

## 3.LinkStationを設定します

ソフトウェアをインストールしたら、製品に付属のユーティリティCD「LinkNavigator」の画面の指示に従ってLinkStationを設定します。

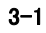

設定したいLinkStationを選択し、[次へ]をクリックします。

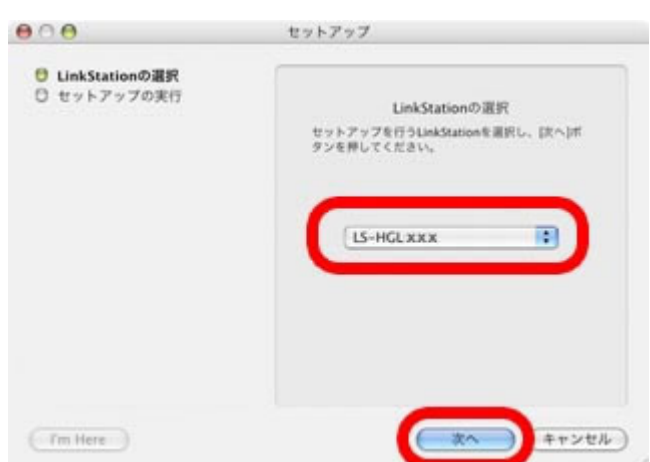

## 3-2

LinkStationに設定した内容を確認し、[OK]をクリックします。

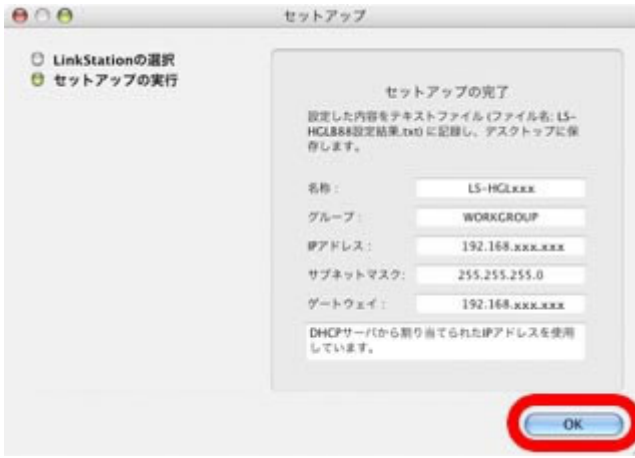

3-3

画面の内容を確認し、[次へ]をクリックします。

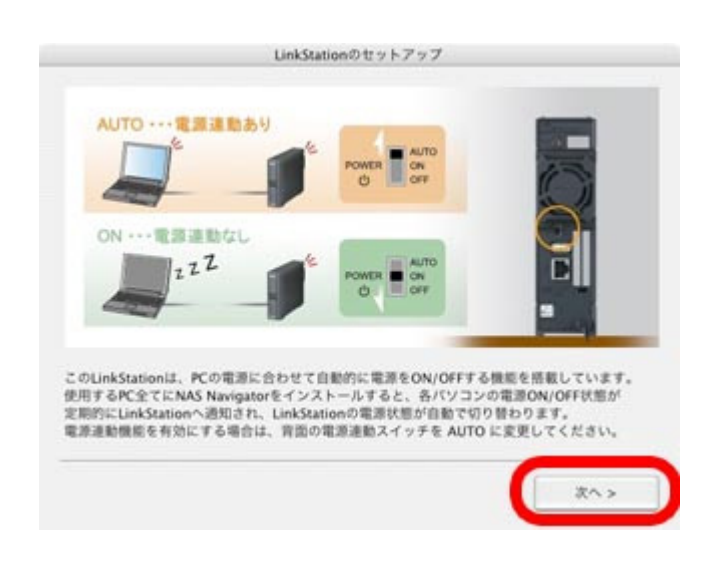

3-4

「設定完了です」と表示されたら、[完了]をクリックします。

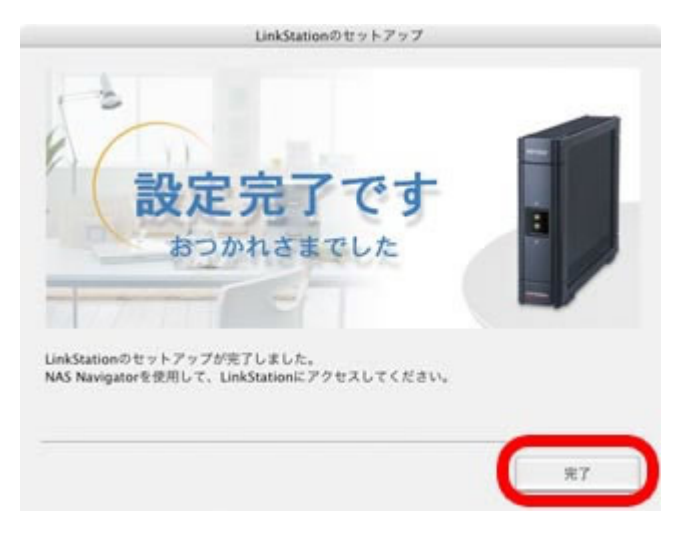

## 3-5

リンクナビゲータのトップ画面が表示されたら、左上の赤いボタンクリックし て画面を閉じます。

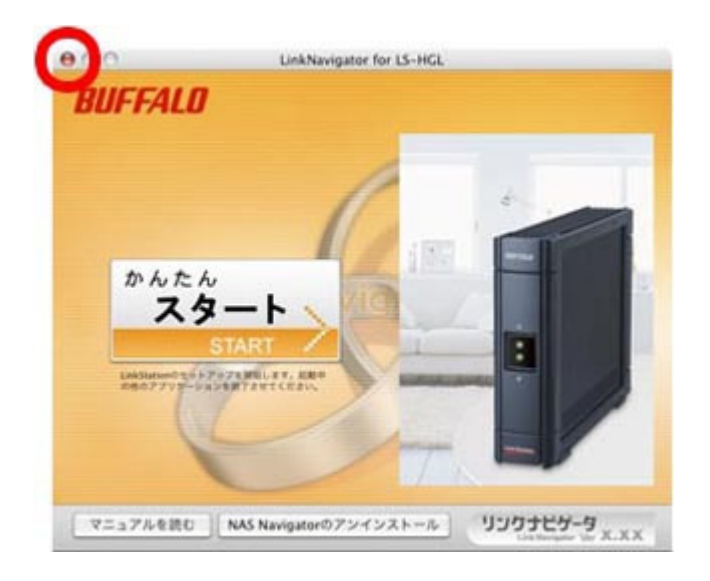

 以上でLinkStationの設定は完了です。 続いて、LinkStationの共有フォルダを開きます。